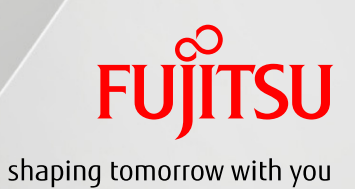

Fujitsu M10 Basics: Notes for Interactive Tutorial

December 2016

Edition 1.0

Fujitsu Limited

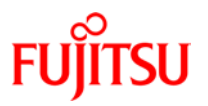

## **Terms of Use**

- Copyrights, trademarks, and other intellectual property rights

The contents (text, images, audio, etc.) are protected by copyrights, trademarks, and other intellectual property rights. The contents can be printed or downloaded for personal use only. The contents may not be otherwise used (reused on a personal webpage, uploaded to another server, etc.) without the prior permission of Fujitsu or the rights holder.

- Limitation of warranties

Fujitsu does not warrant the accuracy, merchantability, fitness of use, etc. of the contents. Fujitsu assumes no liability for any damages arising from use of the contents. The contents may be modified or deleted without any prior notice.

Export or provision to another party

Before exporting this product or providing it to another party, check the applicable export control regulations such as the Foreign Exchange and Foreign Trade Act of Japan and the Export Administration Regulations of the United States, and follow the necessary procedures.

# **Trademarks**

- UNIX is a registered trademark of The Open Group in the United States and other countries.
- SPARC Enterprise, SPARC64, and all other SPARC trademarks are trademarks or registered trademarks of SPARC International, Inc. in the United States and other countries and used under license.
- Oracle and Java are registered trademarks of Oracle Corporation and/or its affiliates in the United States and other countries.
- All other product names mentioned herein may be product names, trademarks, or registered trademarks of their respective owners.

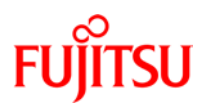

# **Preface**

## **Contents of this document**

- This document is a supplement for the *Fujitsu M10 Basics: Interactive Tutorial* simulator operations. There may be some differences from the actual build procedures.

## **Notes**

- The descriptions contained in this document are based on the SPARC M10-1.
- The descriptions contained in this document are based on Oracle Solaris 11 or later.
- For details such as on the commands and individual setting items described in this document, see the following manuals:

http://www.fujitsu.com/global/products/computing/servers/unix/sparc/downloads/manuals/

- *Fujitsu M10/SPARC M10 Systems System Operation and Administration Guide*
- *Fujitsu M10/SPARC M10 Systems XSCF Reference Manual*
- Items described as "[Optional]" may be configured as required.
- The simulator may behave somewhat differently from the operation of the actual machine.
- Fujitsu M10 is sold as SPARC M10 Systems by Fujitsu in Japan. Fujitsu M10 and SPARC M10 Systems are identical products.

## **Descriptions in this document**

- Oracle Solaris may be described as "Solaris" in this document.

## **Positioning of documents**

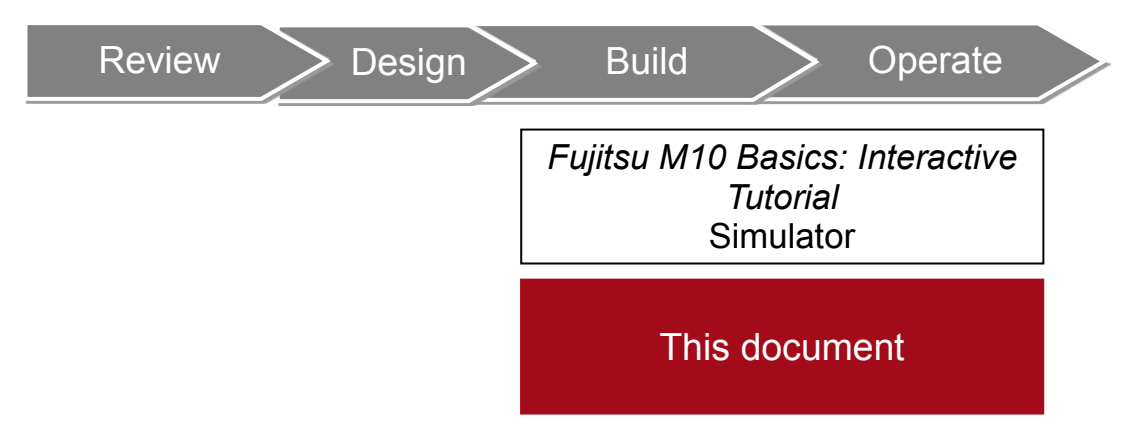

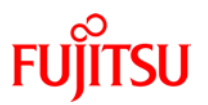

# **Contents**

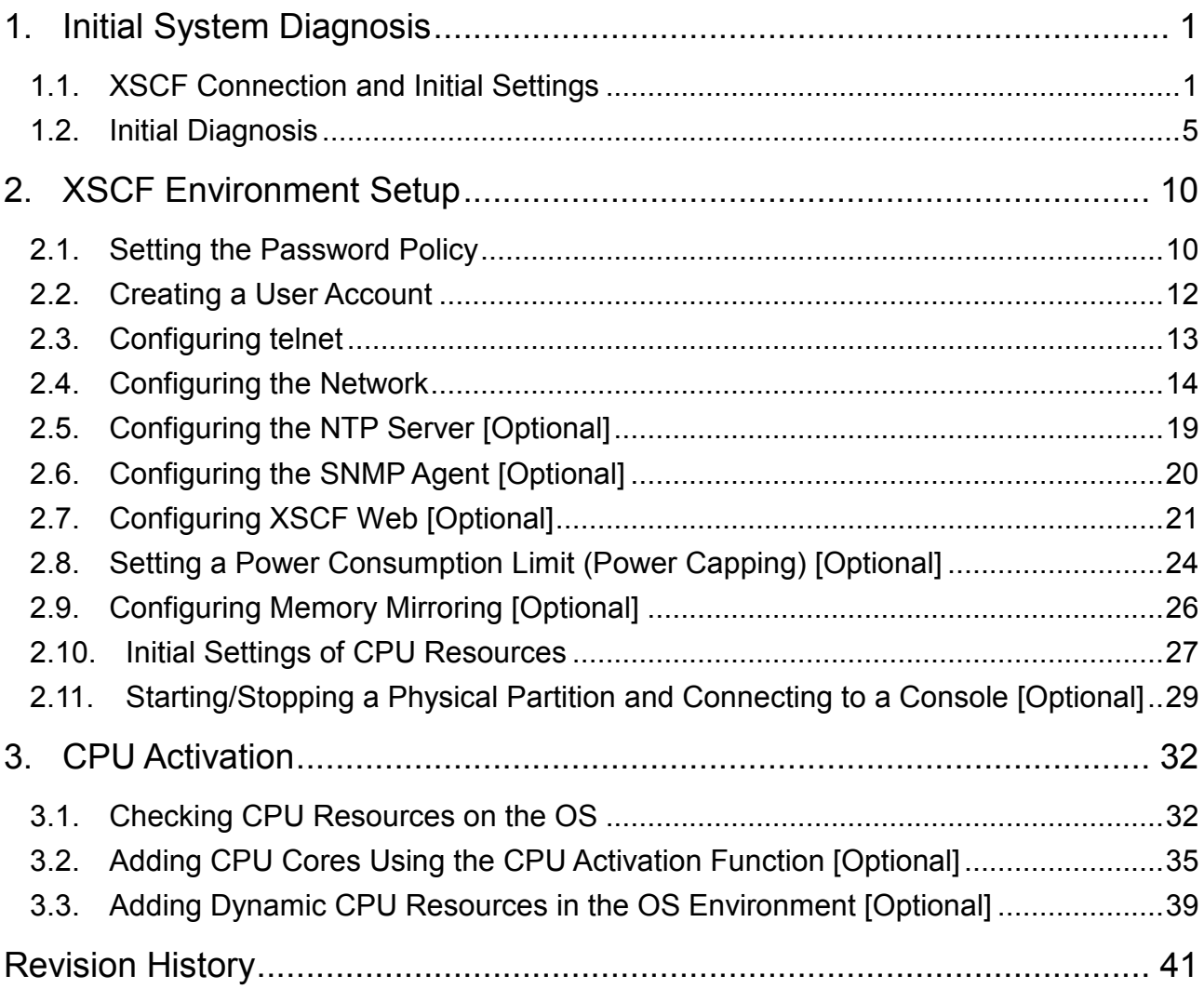

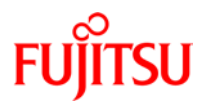

# **1. Initial System Diagnosis**

This chapter describes the procedures from initial settings to initial system diagnosis of the XSCF. The procedures in the chapter assume that the server is installed and the power cables are connected. They start with the serial connection from terminal software to the server.

## **1.1. XSCF Connection and Initial Settings**

## **1) Establish a serial connection to the server.**

Confirm that the system management terminal is connected to the serial port of the server. Confirm that the terminal software has the following setting values. Then, establish a serial connection to the server.

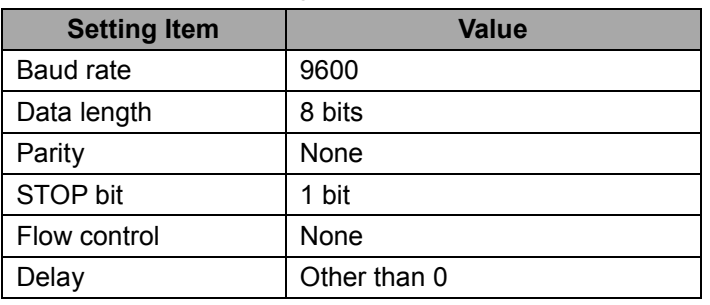

Terminal software setting values

## **2) Enter an XSCF login ID.**

After establishing a serial connection, press the [Enter] key to display the login screen. Log in as the default user (default).

<Press [Enter] key> localhost login: **default**

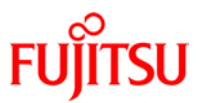

#### **3) Operate the mode switch on the operation panel.**

Log in to the XSCF by using the mode switch on the operation panel. Perform the switching operation of the mode switch as described below within one minute. Otherwise, after one minute, login authentication times out.

Mode switch on the operation panel

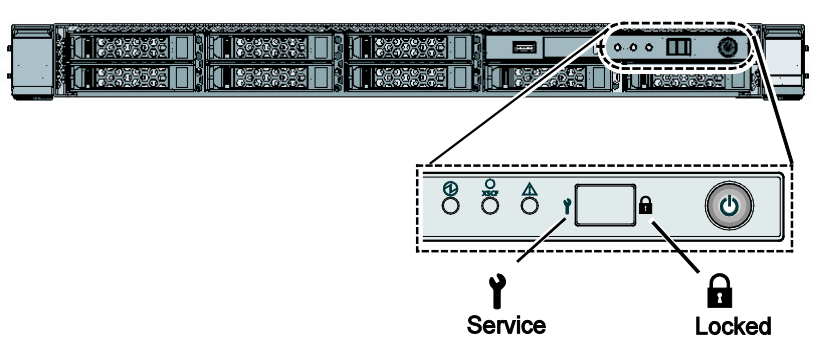

i) Switch the mode switch on the operation panel to the Locked position when the following message appears. Press the [Enter] key.

Change the panel mode switch to Locked and press return…

ii) Wait at least five seconds.

Leave it in that position for at least 5 seconds.

iii) Return the mode switch on the operation panel to the Service position, and press the [Enter] key.

Change the panel mode switch to Service and press return…

iv) Confirm that the XSCF prompt is displayed.

XSCF>

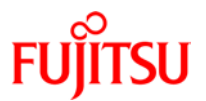

#### **4) Check the firmware (XCP) version.**

XSCF> version -c xcp BB#00-XSCF#0 (Master) XCP0 (Reserve): 2032 XCP1 (Current) : 2032

- **The execution example shows an old firmware version. Basically, the firmware applied at shipment is the latest version.**
- ☛ Four digits like "xyyz" represent the XCP version number. x: Major release number yy: Minor release number z: Micro release number
- **You can download the latest version of XCP from My Oracle Support:**

https://support.oracle.com/

#### **5) Check the altitude setting.**

XSCF> showaltitude 0m

#### **<<Reference>>**

#### - **Altitude setting**

The SPARC M10 controls the rotational speed of the cooling fans inside the system according to the altitude and temperature of the installation location. Therefore, when configuring the server at a high-altitude location, set the altitude.

Use the setaltitude command to set the altitude.

The unit is "m" (meters). You can specify a value in units of 100 meters.

Here, this example sets the altitude to 1000 meters.

XSCF> setaltitude -s altitude=1000 1000m

☛ After setting the value, you need to execute the rebootxscf command so that this setting is reflected. However, you may be setting the time in step 7), which would also reset the XSCF, so you can skip the execution of the rebootxscf command.

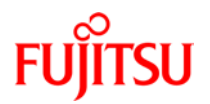

#### **6) Check the time zone.**

By default, the time zone is set to Coordinated Universal Time (UTC).

XSCF> showtimezone -c tz **UTC** 

#### **<<Reference>>**

#### - **Setting the time zone**

Use the settimezone command to set the time zone.

Here, this example sets the time zone to "Asia/Tokyo."

XSCF> settimezone -c settz -s Asia/Tokyo Asia/Tokyo

#### **7) Check the current time.**

XSCF> showdate Thu Mar 7 02:19:11 JST 2013

#### **<<Reference>>**

#### - **Setting the time**

Use the setdate command to set the time.

If the system is already running, you need to power off (poweroff) the partition before setting the time.

Here, this example sets the time to 17:30 on January 10, 2013.

Specify the time in either the "mmddHHMMyyyy.SS" or "yyyy.MM.DD-HH:MM:SS" format.

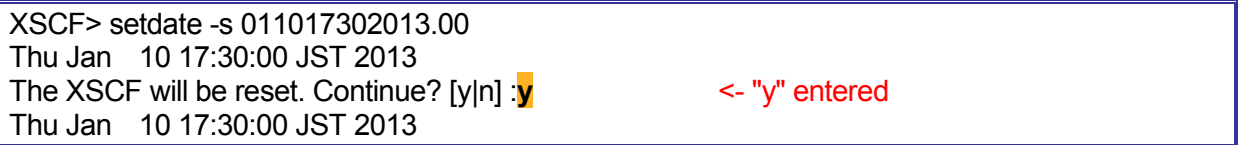

☛ Setting the time will reset the XSCF. The XSCF session will be disconnected, so you will need to log in to the XSCF again.

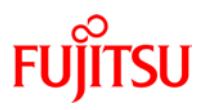

٦

## **1.2. Initial Diagnosis**

#### **8) Check the hardware status.**

Confirm the following three points:

- Has the initial diagnosis test been executed? Test (initial diagnosis status): "Unknown"
- Is the system board (SB) in a normal state? Fault (degradation status): "Normal"
- Is the server still powered off? Pwr (power status): "n"

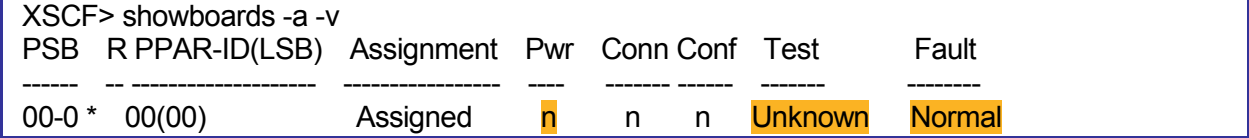

#### **9) Execute an initial diagnosis of the server.**

Before starting (poweron) the server, confirm that no parts have failed.

The following table lists the testsb command options.

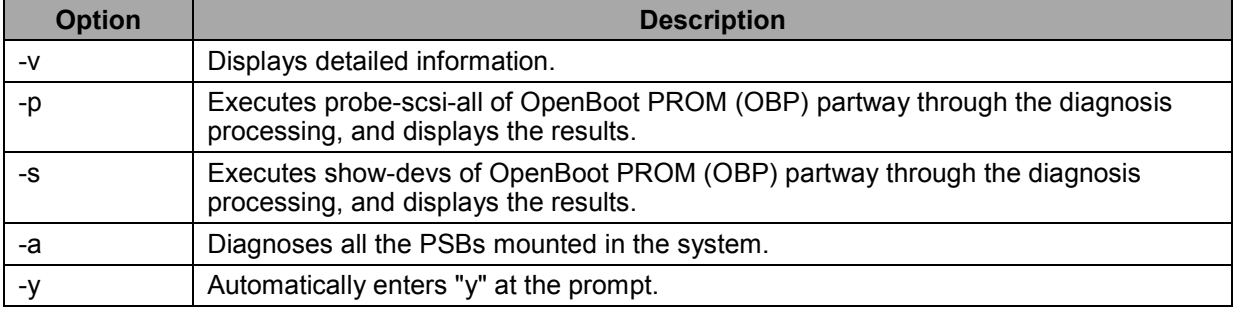

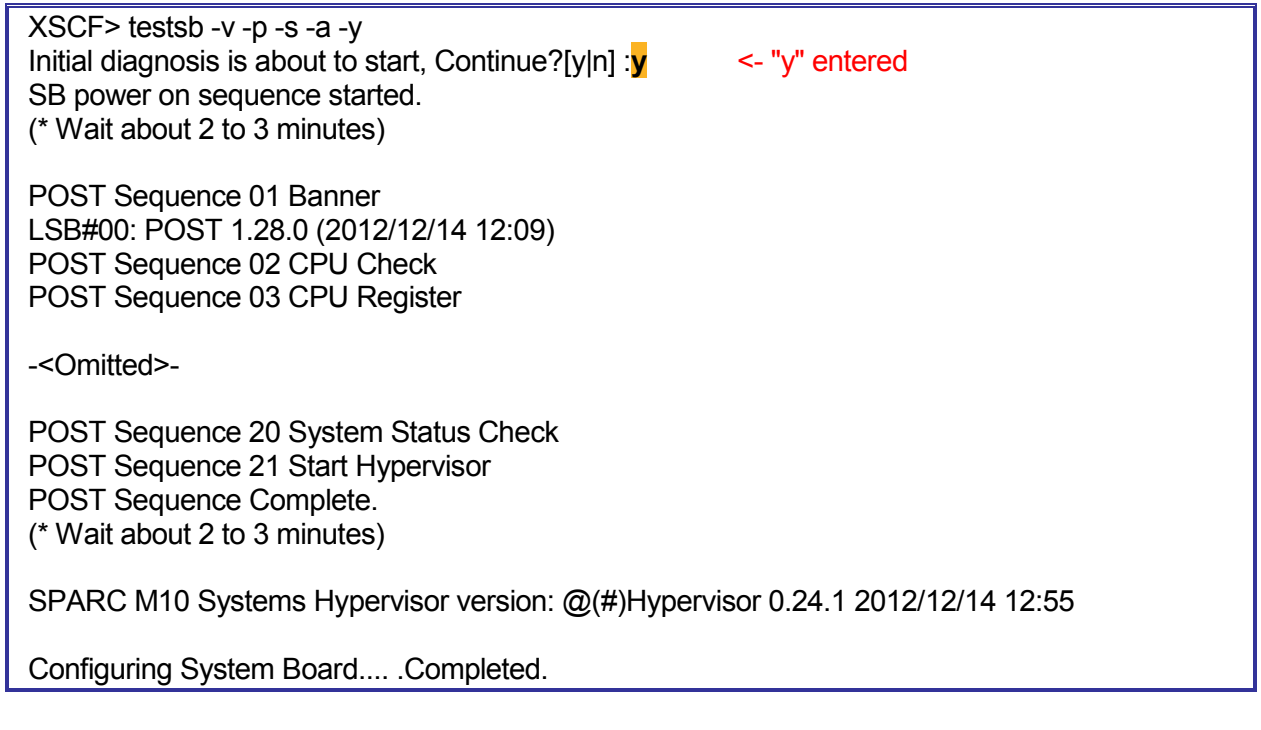

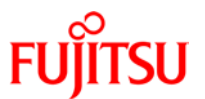

#### -<Omitted>-

/packages/kbd-translator /packages/SUNW,asr /packages/dropins /packages/terminal-emulator /packages/disk-label /packages/deblocker /packages/SUNW,probe-error-handler /packages/SUNW,builtin-drivers (\* Wait about 1 to 2 minutes) PSB Test Fault ------ ---------- ----------

00-0 Passed Normal

**Come portions may take a while to execute.** 

**Confirm that "Passed" appears under Test (initial diagnosis status).** 

#### **10) Check the initial diagnosis results.**

Confirm the following two points:

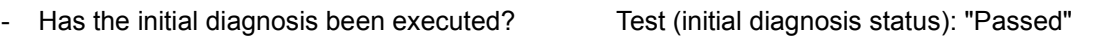

- Do execution results show a normal state? Fault (degradation status): "Normal"

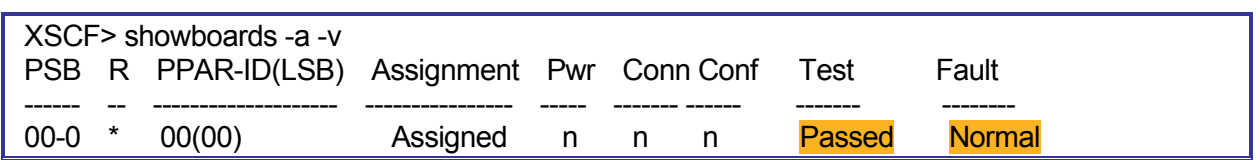

#### **11) Check failed parts.**

When the initial diagnosis has detected an error, check the details with the showstatus command.

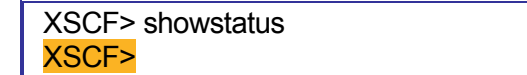

**The prompt returns with nothing output when there are no failed (degraded) parts.** 

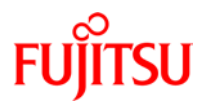

## **12) Check the status of the CPUs, memory, and IO devices.**

Confirm that "Normal" is shown as the status of each component.

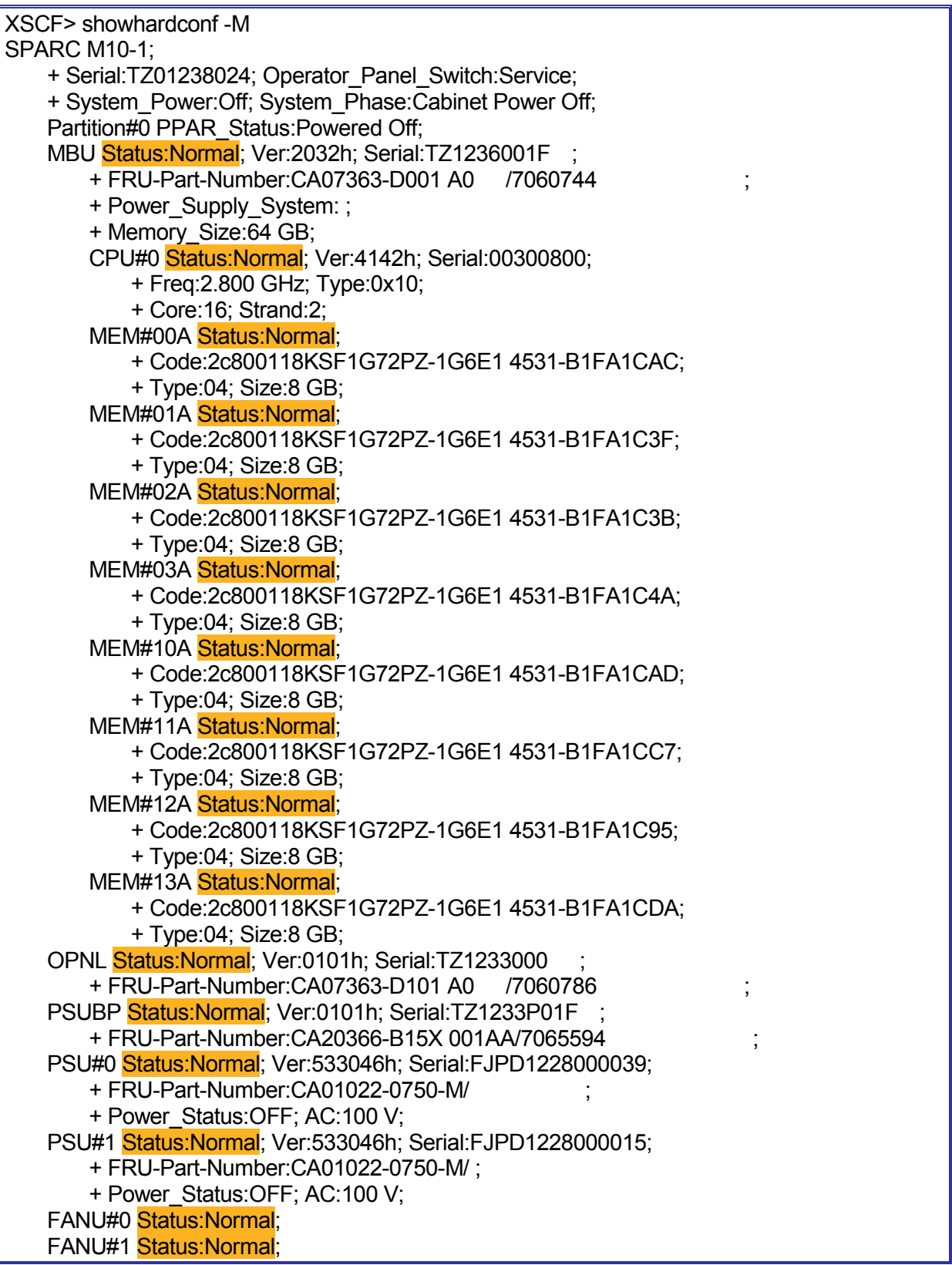

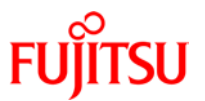

 FANU#2 Status:Normal; FANU#3 Status:Normal; FANU#4 Status:Normal; FANU#5 Status:Normal; FANU#6 Status:Normal; XSCF>

#### **<<Reference>>**

#### - **Error occurred in a component**

An asterisk (\*) appears in front of the component.

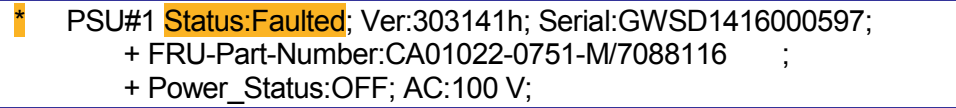

**13) Check the number of mounted components, such as the CPUs, memory, and IO devices, in the server.**

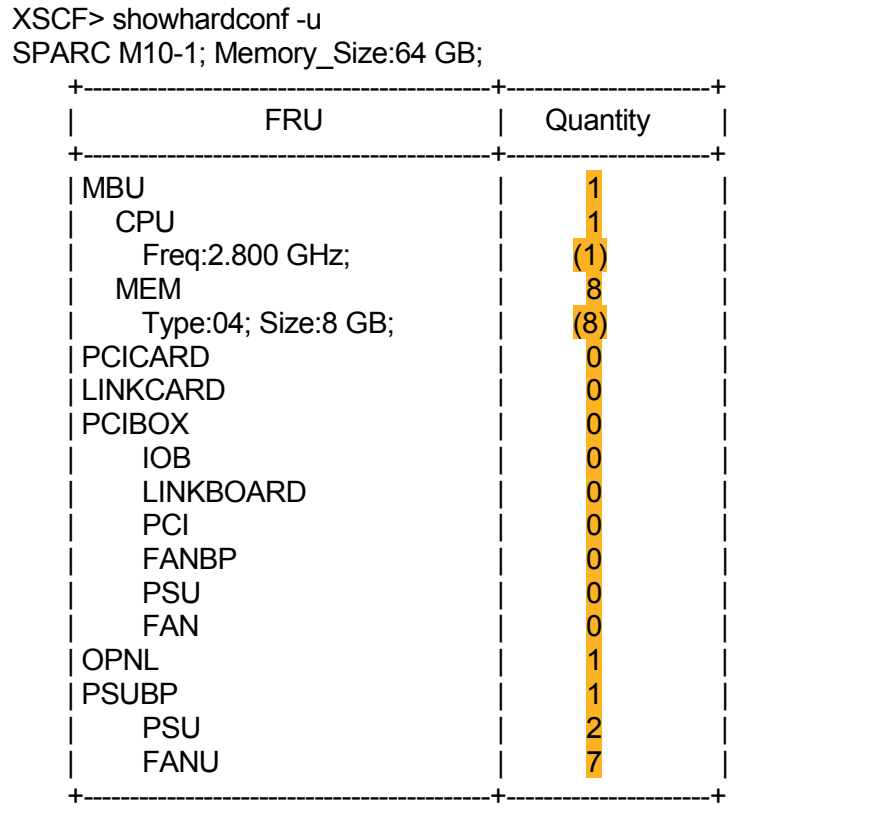

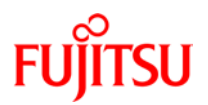

## **14) Check the error log.**

Confirm that the error log has no errors such as Warning or Alarm.

XSCF> showlogs error

**I** Nothing is displayed when there are no errors.

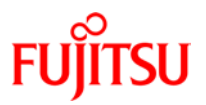

# **2. XSCF Environment Setup**

This chapter describes the XSCF setup procedures such as for user settings and network settings.

## **2.1. Setting the Password Policy**

## **1) Check the password policy of XSCF user accounts.**

Confirm the password expiration time, number of retries when the wrong password is entered, etc.

XSCF> showpasswordpolicy Mindays: 0 Maxdays: 99999 Warn: 7 Inactive: -1 Expiry: 0 Retry: 3 Difok: 3 Minlen: 9 Dcredit: 1 Ucredit: 1 Lcredit: 1 Ocredit: 1 Remember:3

## **2) Set the password policy.**

The following table lists the setpasswordpolicy command options.

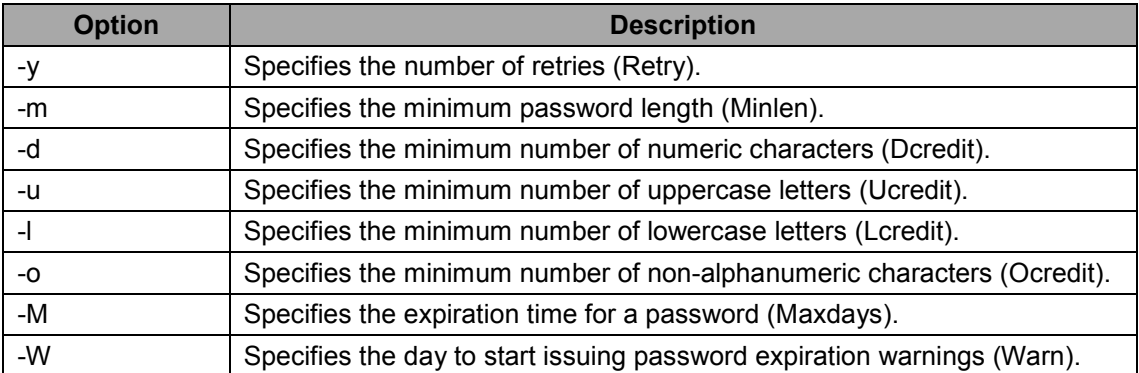

Here, this example sets three times for the number of retries and a minimum password length of eight characters including at least two numeric characters. It also sets an expiration time of 60 days, and 15 days before expiration as the day to start issuing warnings.

XSCF> setpasswordpolicy -y 3 -m 8 -d 2 -u 0 -l 0 -o 0 -M 60 -w 15

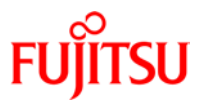

**3) Confirm that the set policy has been reflected.**

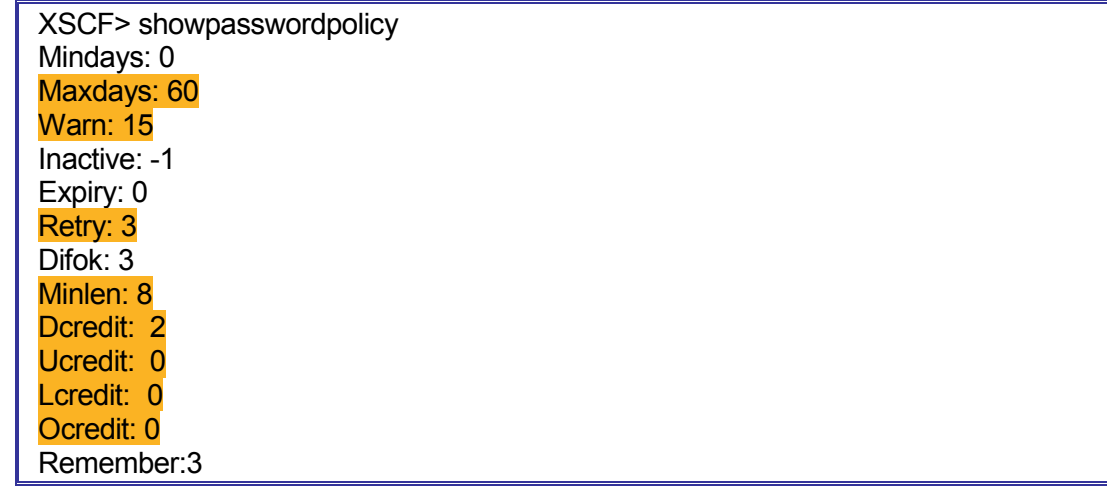

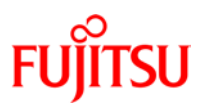

## **2.2. Creating a User Account**

#### **1) Create a user account for logging in to the XSCF.**

Here, this example creates the user "edu01".

XSCF> adduser edu01

#### **2) Add user privileges.**

Add the platadm and useradm privileges to the created user.

XSCF> setprivileges edu01 platadm useradm

- ☛ All the settings and operations related to the XSCF, excluding those of the useradm privilege and auditadm privilege, are available to users with the platadm privilege.
- **IF** All the operations related to user privileges are available to users with the useradm privilege.

#### **3) Set a password.**

Enter a password that complies with the password policy set as described in Section 2.1.

XSCF> password edu01 Password: \*\*\*\*\*\*\*\*\* Retype new password:\*\*\*\*\*\*\*\*\* passwd: password updated successfully

**The password will not appear on the screen.** 

#### **4) Check the user account.**

Confirm that the created user edu01 exists.

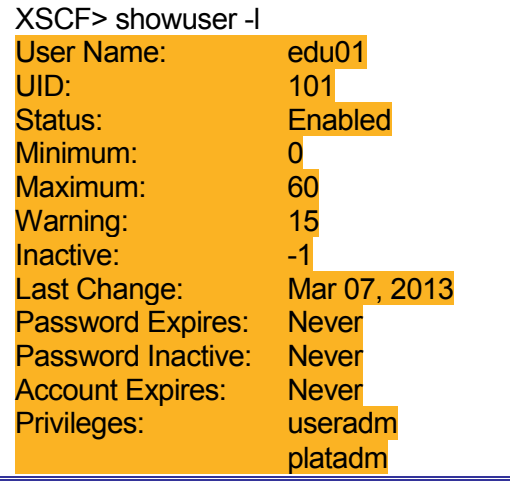

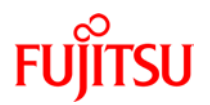

## **2.3. Configuring telnet**

#### **1) Check the service status.**

By default, the telnet service is disabled (disabled).

XSCF> showtelnet Telnet status: disabled

## **2) Enable the telnet service.**

XSCF> settelnet -c enable Continue? [y|n] :**y** <- "y" entered

### **3) Confirm that the telnet service is enabled (enabled).**

XSCF> showtelnet Telnet status: **enabled** 

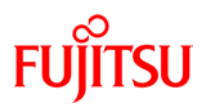

## **2.4. Configuring the Network**

## **1) Check the XSCF host name and domain name.**

XSCF> showhostname -a bb#00:localhost.localdomain

#### **2) Set the XSCF host name and DNS domain name.**

[Format] sethostname *chassis\_name host\_name*

sethostname -d *DNS\_domain\_name*

Set a name different from the set host name in the OS.

The chassis name is set beforehand. "bb#00" is that name for the SPARC M10-1.

XSCF> sethostname bb#00 xscf0-hostname XSCF> sethostname -d example.com

☛ The host name and DNS domain name settings will be reflected after the XSCF restarts.

#### **3) Confirm the XSCF network interface name.**

Either "bb#00-lan#0" or "bb#00-lan#1" is that name for the SPARC M10-1.

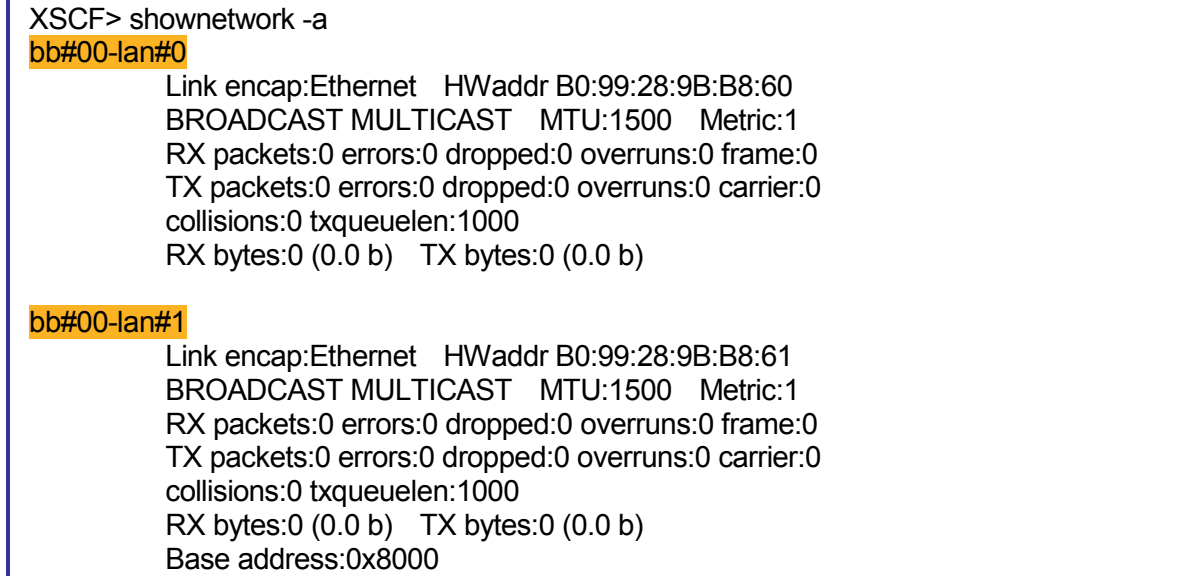

### **4) Set the IP address and subnet mask.**

[Format] setnetwork -m *subnet\_mask network\_interface\_name IP\_address*

The network interface name (XLCF-LAN) is that confirmed in step 3).

Here, this example sets the IP address 192.168.10.20 and subnet mask 255.255.255.0 to XSCF-LAN#0.

XSCF> setnetwork -m 255.255.255.0 bb#00-lan#0 192.168.10.20

**IF** The IP address settings will be reflected after the XSCF restarts.

#### **5) Check the DNS server information.**

By default, the DNS server is not registered.

XSCF> shownameserver nameserver -- search ---

#### **6) Configure the DNS server.**

Specify the IP address of the DNS server.

XSCF> setnameserver 192.168.10.100

**IF** The IP address setting of the DNS server will be reflected after the XSCF restarts.

## **7) Specify the DNS server search path.**

[Format] setnameserver -c addsearch *domain\_name*

XSCF> setnameserver -c addsearch nsserver.com

**The domain name setting of the DNS server will be reflected after the XSCF restarts.** 

#### **8) Configure the routing environment.**

By default, no routing information is set.

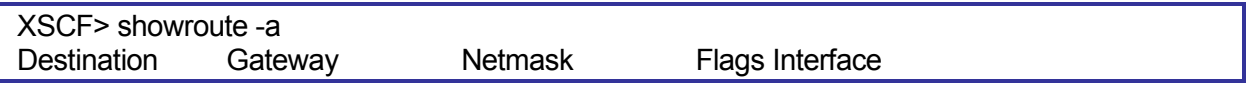

#### **9) Set the default gateway.**

Here, this example sets the default gateway 192.168.10.1 to XSCF-LAN#0 of bb#00.

To set the destination IP address of the default routing information, enter "0.0.0.0".

XSCF> setroute -c add -n 0.0.0.0 -g 192.168.10.1 bb#00-lan#0

**In The routing setting will be reflected after the XSCF restarts.** 

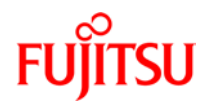

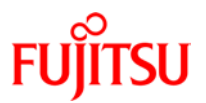

## **10) Apply the network settings made to the XSCF.**

If no host name or DNS domain name is set, an error occurs.

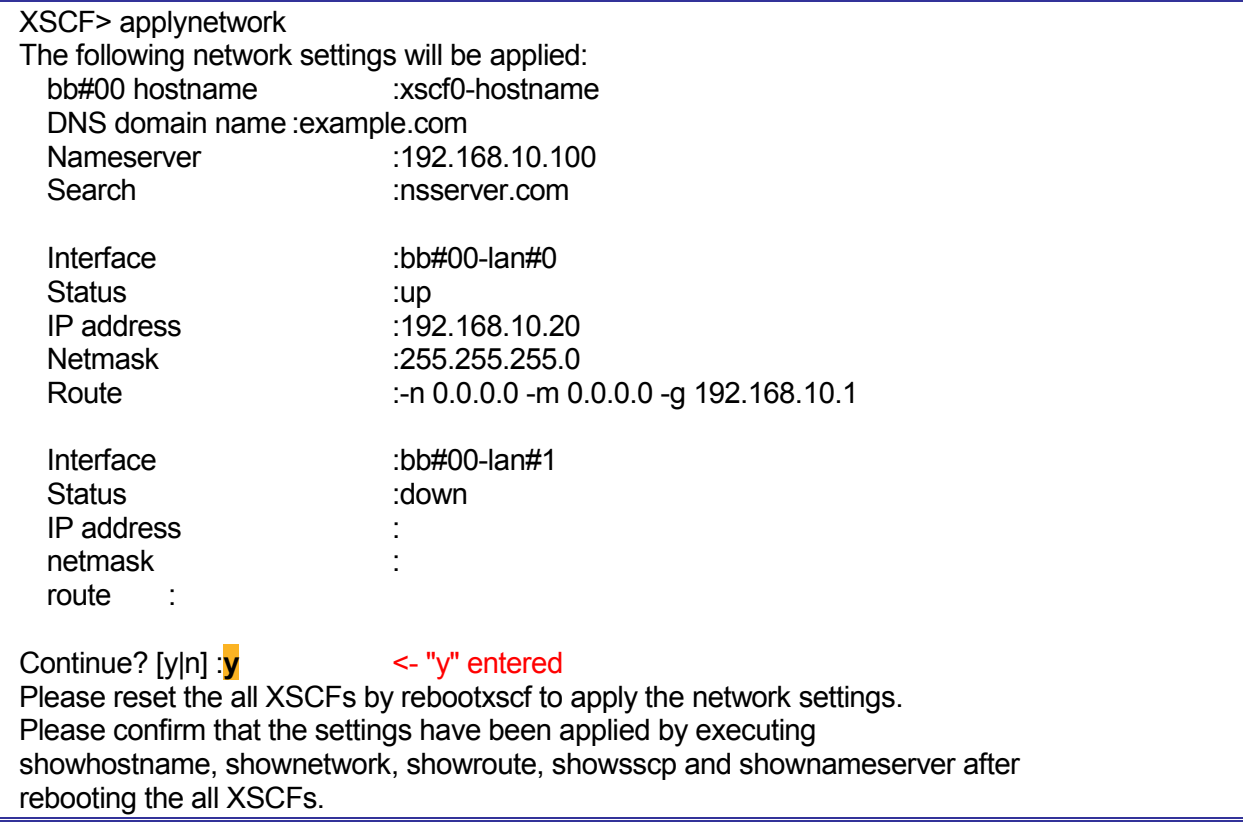

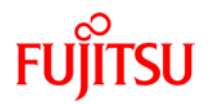

#### **11) Reset the XSCF.**

Restart the XSCF to have the XSCF reflect the settings.

XSCF> rebootxscf -a The XSCF will be reset. Continue? [y|n] :**y** <- "y" entered XSCF> multi\_set\_system\_scf\_ready.sh -- complete checkbrand.sh -- complete snmpwatch.sh -- complete snmpd.sh -- complete settmpnetwork.sh -- complete cli scf ready after setting.sh -- complete setting\_remcs\_conf.sh -- complete service syslog-ng -- stop Stopping syslog-ng: [ OK ] init\_script2 -- complete cli ntp setting.sh -- complete cli\_network\_setting.sh -- complete service iptables -- stop iptables: Flushing firewall rules: [ OK ] iptables: Setting chains to policy ACCEPT: filter [ OK ] iptables: Unloading modules: [ OK ] service network -- stop Shutting down loopback interface: [ OK ] : : start /sp/bin/coremgrd (pid=2315) cli\_scf\_ready\_after\_setting.sh -- complete settmpnetwork.sh -- complete snmpd.sh -- complete snmpwatch.sh -- complete checkbrand.sh -- complete multi\_set\_system\_scf\_ready.sh -- complete -- initialize complete (SCF\_READY) <- Message checked for confirmation <Press [Enter] key><br>localhost login: **edu01**  $\le$ - Logging in as created user Password:\*\*\*\* XSCF>

**12) Confirm that the host name changed.**

XSCF> showhostname -a bb#00:xscf0-hostname.example.com

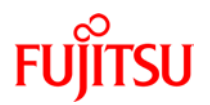

### **13) Check the IP address settings.**

Confirm the set IP address (inet addr) and subnet mask (Mask).

XSCF> shownetwork bb#00-lan#0 bb#00-lan#0 Link encap:Ethernet HWaddr B0:99:28:9B:B8:BE inet addr:192.168.10.20 Bcast:192.168.10.255 Mask:255.255.255.0 UP BROADCAST RUNNING MULTICAST MTU:1500 Metric:1 RX packets:0 errors:0 dropped:0 overruns:0 frame:0 TX packets:0 errors:0 dropped:0 overruns:0 carrier:0 collisions:0 txqueuelen:1000 RX bytes:0 (0.0 b) TX bytes:0 (0.0 b)

#### **14) Check the DNS server settings.**

Confirm the set IP address of the name server (nameserver) and domain name (search).

XSCF> shownameserver nameserver 192.168.10.100 search nsserver.com

#### **15) Check the routing environment.**

Confirm the set network address (Destination), subnet mask (Netmask), and default gateway

(Gateway) for XSCF-LAN#0 of bb#00.

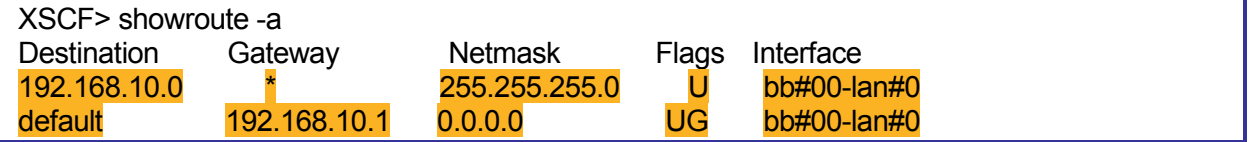

Terminate the serial connection.

Use the newly created user edu01 to perform the subsequent operations with a telnet connection to the XSCF.

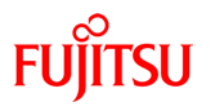

## **2.5. Configuring the NTP Server [Optional]**

#### **1) Check the NTP service status.**

Check whether the XSCF is configured as an NTP server or NTP client.

By default, both the NTP server and NTP client are disabled (disable).

XSCF> showntp -a client : disable server : disable

#### **2) Enable the NTP server service.**

Enable NTP (enable) so that the XSCF has the function of the NTP server.

XSCF> setntp -s server -c enable Please reset the XSCF by rebootxscf to apply the ntp settings.

**Configuring NTP, restart the XSCF.** 

#### **3) Reset the XSCF.**

Restart the XSCF to have the XSCF reflect the NTP server settings.

XSCF> rebootxscf -a

Resetting the XSCF (executing the rebootxscf command) will disconnect the session. Establish a telnet connection to the XSCF again with the user edu01.

## **4) Confirm that the NTP server is enabled (enable).**

XSCF> showntp -a client : disable server : enable

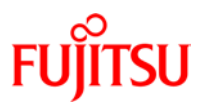

## **2.6. Configuring the SNMP Agent [Optional]**

## **1) Confirm the SNMP settings made.**

By default, the SNMP agent is disabled (Disabled).

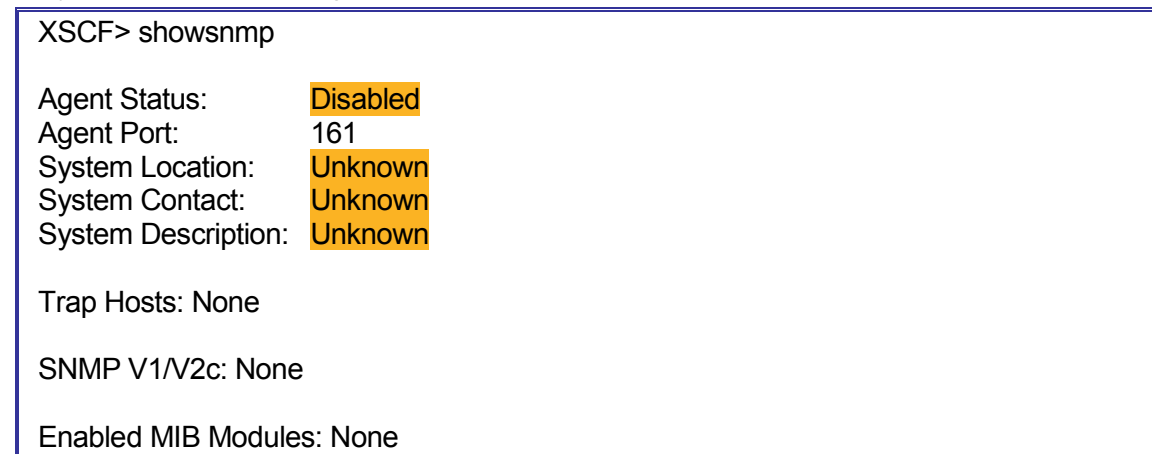

## **2) Configure the SNMP agent.**

Here, this example sets "NorthTower34F" for the system installation location,

"admin@example.com" for the e-mail address of the system administrator, and "DataBaseServer" for a description.

XSCF> setsnmp -l NorthTower34F -c admin@example.com -d DataBaseServer

## **3) Enable the SNMP agent.**

XSCF> setsnmp enable setsnmp: Agent Enabled.

## **4) Confirm that SNMP is enabled (Enabled).**

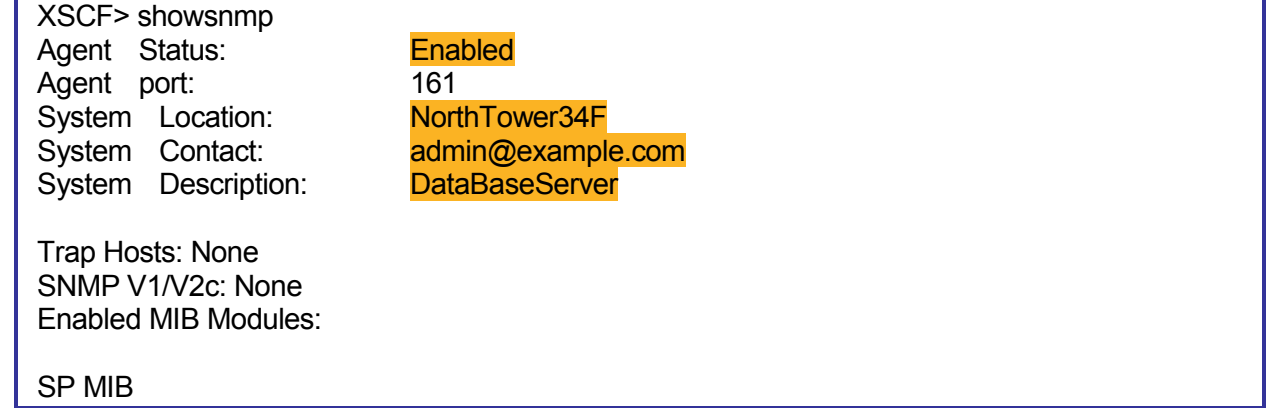

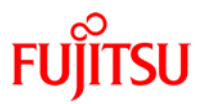

## **2.7. Configuring XSCF Web [Optional]**

XSCF Web access uses https. Therefore, a certificate authority must be configured beforehand. You can select any of the following three types of certificate authority:

- External certificate authority
- Intranet certificate authority
- Self-signed certificate authority

This document describes procedures for using a self-signed certificate authority.

#### **1) Check the https service status.**

By default, the https service is disabled (disabled).

XSCF> showhttps HTTPS status: disabled

#### **2) Enable the https service.**

XSCF> sethttps -c enable The web serverkey or web server certificate which has been signed by an external certification authority does not exist. Created self-signed certificate for HTTPS service.Continue? [y|n] :**y** <- "y" entered

- Specify "enable" and enter "y". The following operations 1 to 4 are automatically configured.
	- 1. Build a self-signed certificate authority for the XSCF.
	- 2. Generate a Web server secret key for the XSCF.
	- 3. Generate a self-signed Web server certificate with the XSCF.
	- Enable HTTPS.

## **3) Confirm that the https service is enabled (enabled).**

Confirm that a Web server certificate has been created.

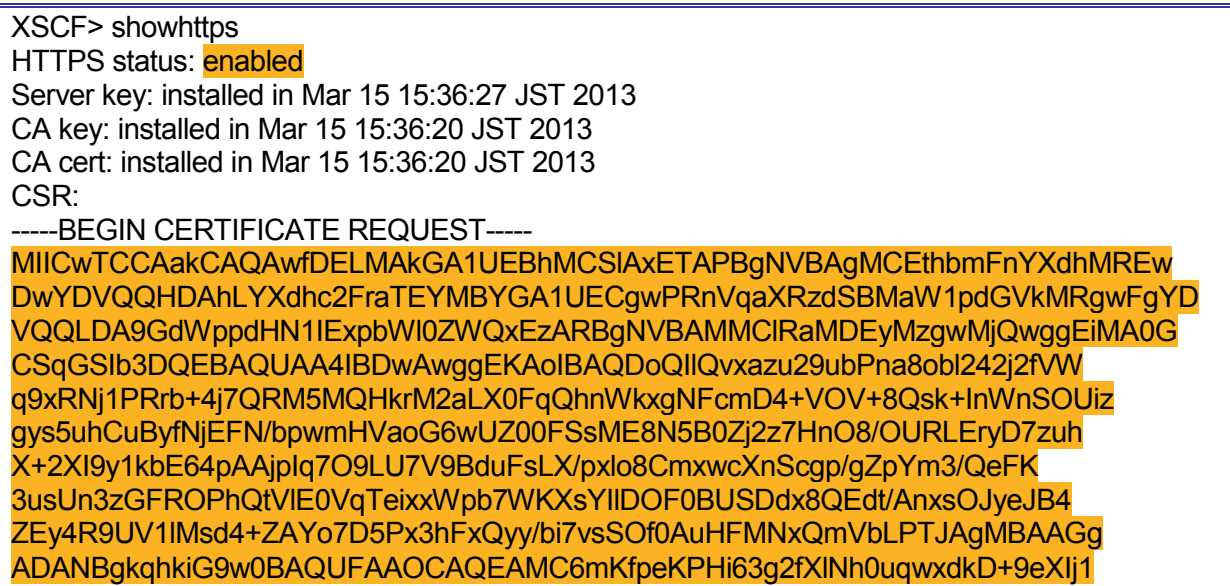

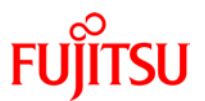

yhVjZDMs7RoU2QpqZSnAIXGh1SC7h6WCHhhvclHYW0sP6KVUKegknN2giMu0Vg6L pKtsiYBRwt1mjdo3+IhnOLPJFT+cgHY7KlP+5vidEqDQ8vrsYMg9ExU7Dxe7eTjh J7lFXnVHyR2HolAPB3P8DqPq9PzlLWaA2ynrXs61oeDpcjmEkPU/eG211iI8Herb 3ZnjuwK+CRG+mbZKE920Qfq6o6Ssgchb4q8U2/lyTVblBwDK+OWUruNXJQQ7Q6iF Nc7E1OhXWSh7PmbYV4THhOOehk+UNfbYe4KpdxrNZa663HWR4Q== -----END CERTIFICATE REQUEST-----

## **<<Reference>>**

#### - **Connecting to XSCF Web**

Specify the IP address or host name of the XSCF in a browser to connect to the XSCF: https://<*XSCF\_IP\_address*>/

1. XSCF Web login screen

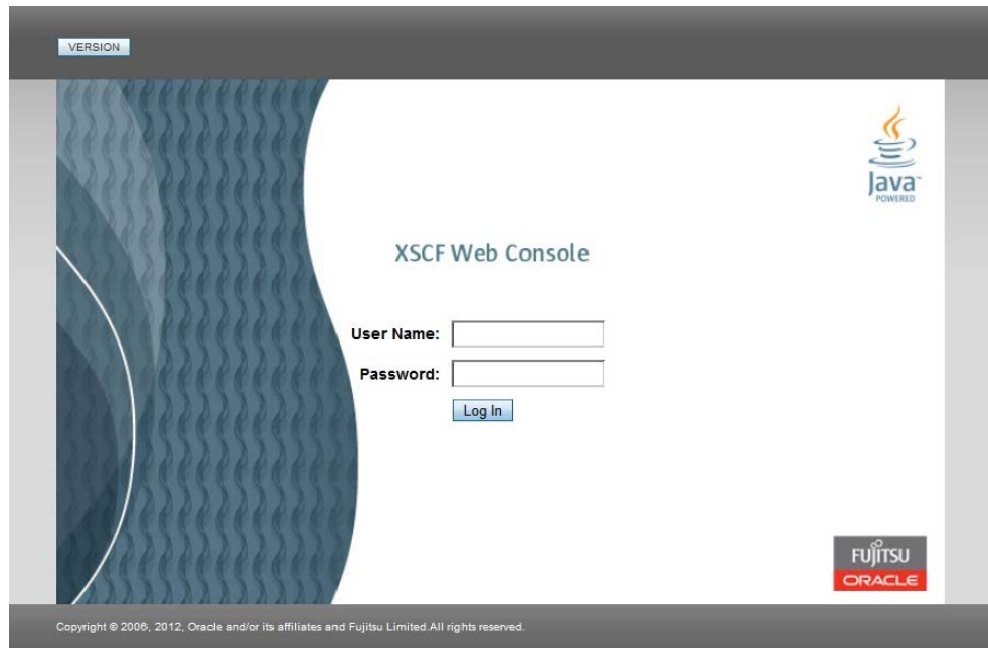

**Com** Log in as the newly created user edu01.

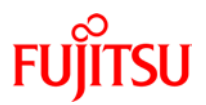

2. Screen of XSCF Web

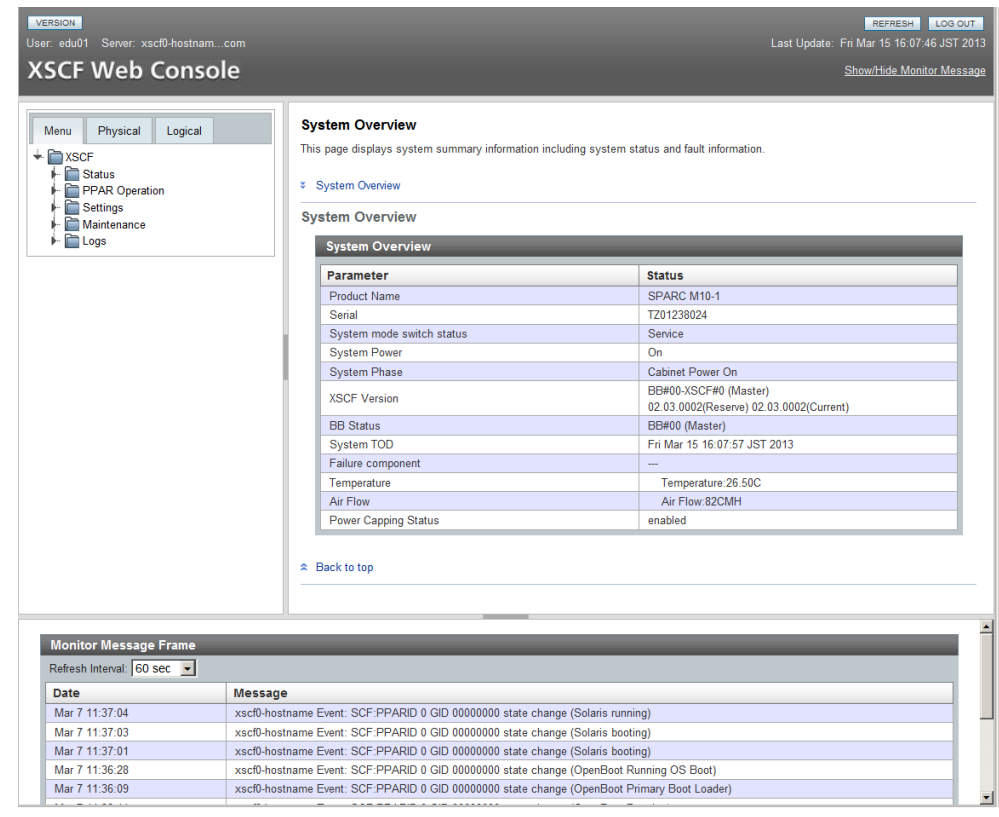

**C** XSCF Web enables GUI-based setting and management of configuration information.

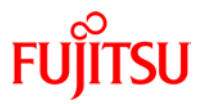

## **2.8. Setting a Power Consumption Limit (Power Capping) [Optional]**

## **1) Confirm the power capping settings made.**

By default, power capping is disabled (disabled).

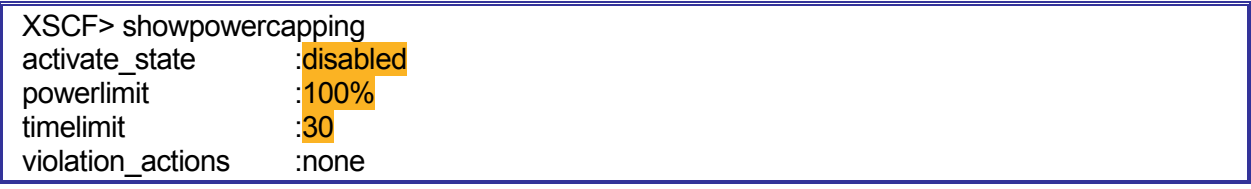

## **2) Configure power capping.**

Here, this example sets 1000 W as the upper limit value for power consumption and 100 seconds as the extension time when the upper limit value is exceeded.

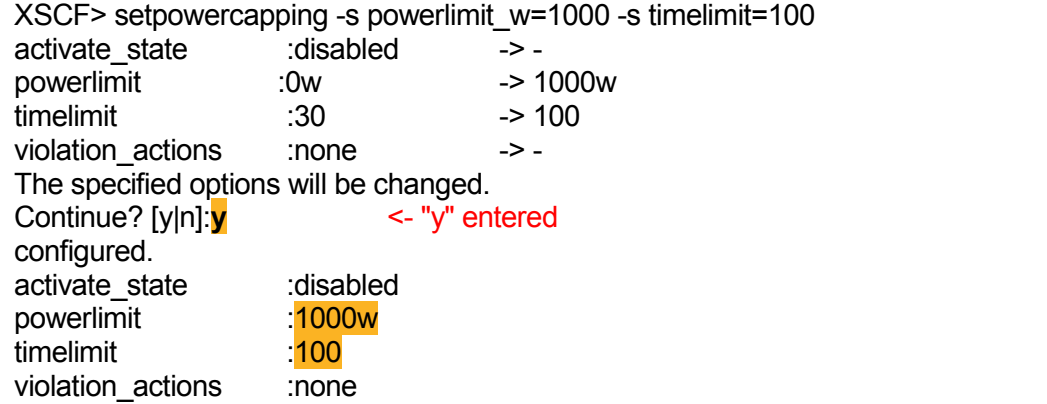

## **3) Confirm that the settings made have been reflected.**

Confirm that the set upper limit value for power consumption and the set extension time when the

upper limit value is exceeded are correct.

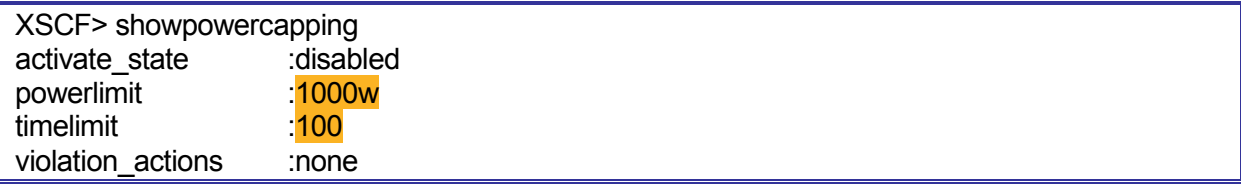

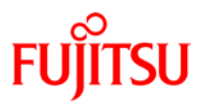

## **4) Enable power capping.**

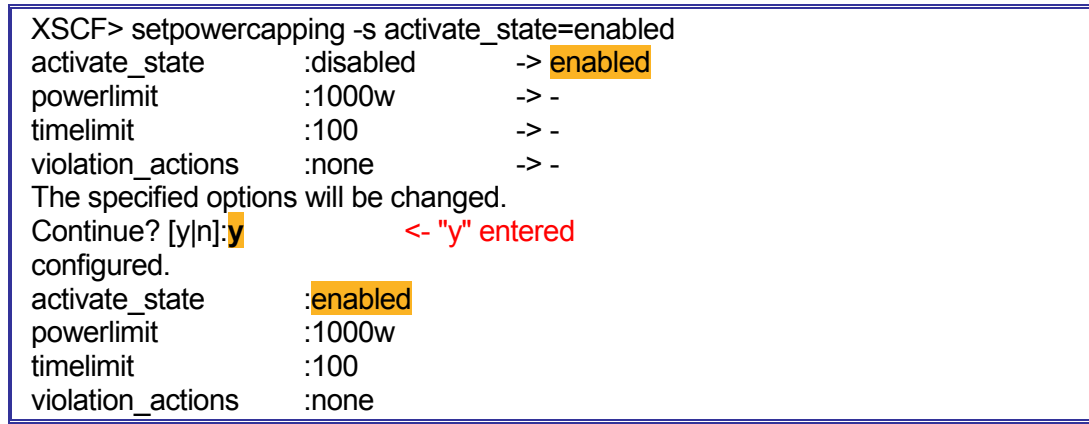

## **5) Confirm that power capping is enabled (enabled).**

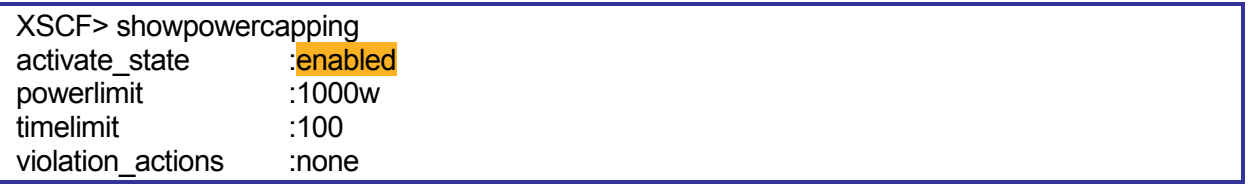

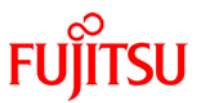

## **2.9. Configuring Memory Mirroring [Optional]**

## **1) Check device information.**

By default, memory mirroring is disabled (no).

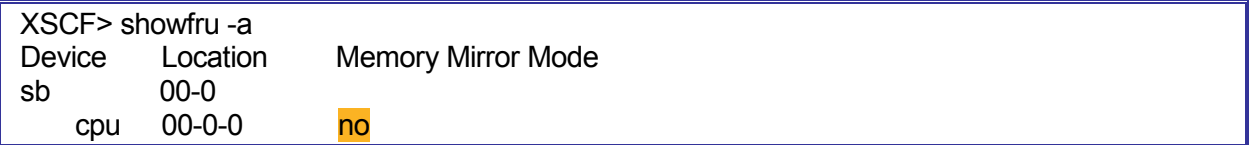

## **2) Enable memory mirroring.**

Specify "y" (enable) after the -m option in the setupfru command to enable memory mirroring.

XSCF> setupfru -m y sb 00-0

#### **3) Confirm that memory mirror mode is enabled (yes).**

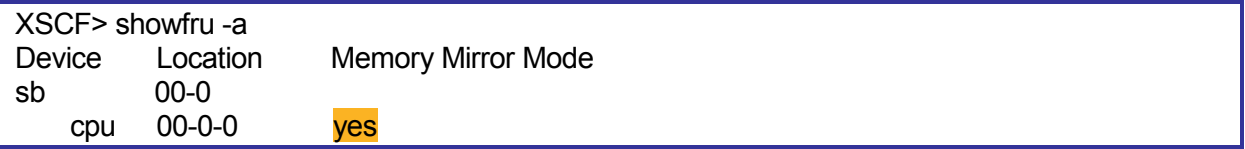

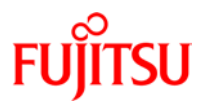

## **2.10.Initial Settings of CPU Resources**

#### **1) Check the CPU core resource usage.**

Check the number of CPU cores whose use is permitted by CPU Activation.

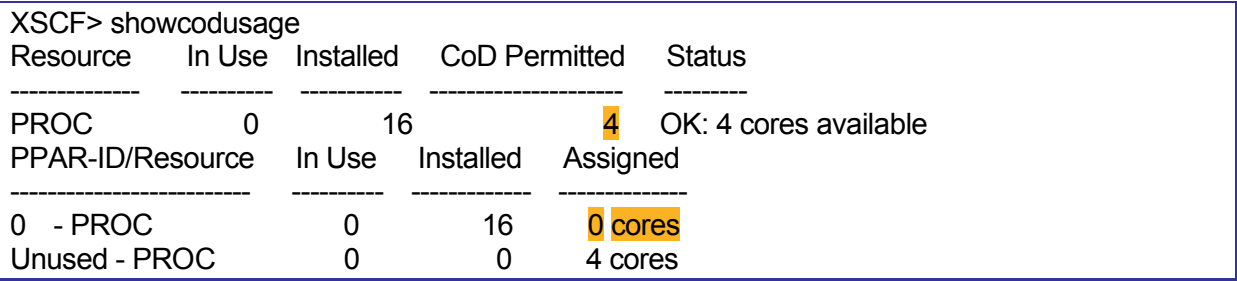

**In The showcodusage output results include the following information:** 

- Top part: Information for the whole server
- Bottom part: Information by physical partition (PPAR)

- A single physical partition is displayed for the SPARC M10-1/M10-4.

- Multiple physical partitions can be built for the SPARC M10-4S.
- In Use: Number of active CPU cores
- Installed: Number of physically mounted CPU cores
- CoD Permitted: Number of CPU cores whose use is permitted by CPU Activation
- Status: Whether the CPU Activation license has been violated
- Assigned: Number of CPU cores assigned to the physical partition (PPAR)
- ☛ This example shows four cores for Unused under Assigned and zero cores for PPAR-ID 0 under Assigned. It means that four cores are permitted for use, but no cores are yet assigned to the PPAR.

#### **<<Reference>>**

#### - **Checking the number of CPU cores assigned to a physical partition (PPAR)**

You can also use the showcod command to check the number of CPU cores permitted for use and

the number of CPU cores assigned to a PPAR.

XSCF> showcod PROC Permits installed: 4 cores PROC Permits assigned for PPAR 0: 0

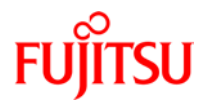

#### **2) Assign CPU cores to the physical partition (PPAR).**

[Format] setcod -p *PPAR-ID* -s cpu *number\_of\_cores\_to\_assign\_to\_PPAR* Specify the total number of CPU cores to assign to the PPAR. Note that this is not the number of CPU cores to add. Here, this example assigns four cores of the CPU to PPAR 0.

XSCF> setcod -p 0 -s cpu 4

☛ You can assign as many CPU cores as the number of CPU cores permitted for use, which is the upper limit value.

#### **3) Check the CPU core resources.**

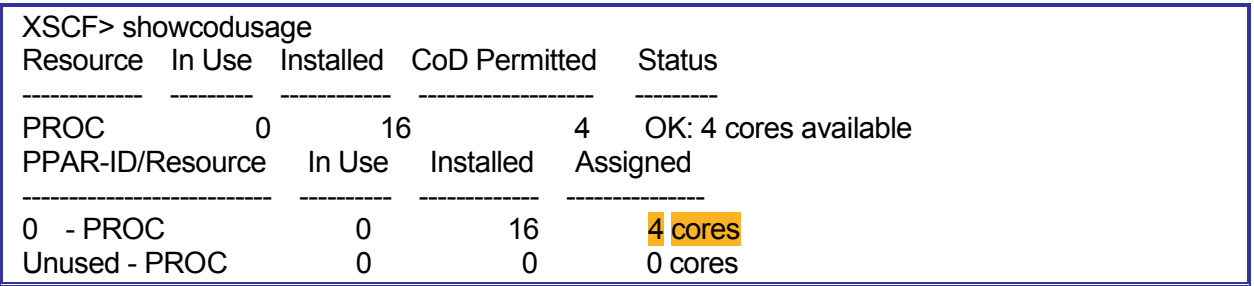

**COM** "Assigned" of PPAR-ID 0 shows that four cores are assigned.

#### **4) Check the number of CPU cores assigned to the physical partition (PPAR).**

XSCF> showcod PROC Permits installed: 4 cores PROC Permits assigned for PPAR 0: 4

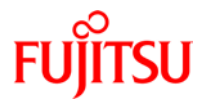

## **2.11.Starting/Stopping a Physical Partition and Connecting to a Console [Optional]**

## **1) Disable automatic startup (auto-boot) of the OS at physical partition startup.**

- Make this setting for a transition after physical partition startup to the OpenBoot PROM (OBP) state, such as to reinstall the OS.
- Configure automatic OS startup based on the operation policy.

Change the auto-boot setting, which is an OBP environment variable, to "false" on the XSCF.

[Format] setpparparam -p *PPAR-ID* -s bootscript "*OBP\_environment\_variable\_setting*"

XSCF> setpparparam -p 0 -s bootscript "setenv auto-boot? false" OpenBoot PROM variable bootscript will be changed. Continue? [y|n] :**y** <- "y" entered

**The auto-boot setting will be reflected in the OBP environment at the next startup (next poweron time).** 

## **2) Start the physical partition.**

XSCF> poweron -p 0 PPAR-IDs to power on :00 Continue? [y|n] :**y** <- "y" entered 00 : Powering on \*Note\* This command only issues the instruction to power-on. The result of the instruction can be checked by the "showlogs power".

**In The physical partition takes about five minutes to start.** 

## **3) Check the status of the physical partition.**

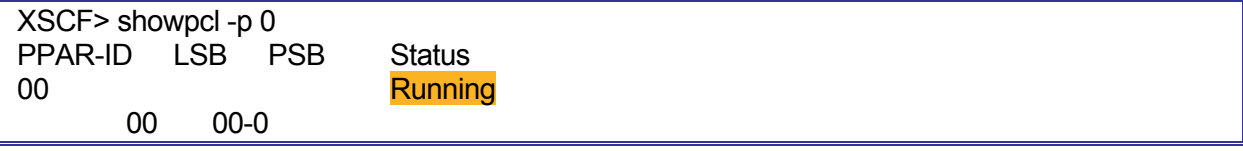

☛ Confirm that the physical partition status is "Running."

#### **4) Check the OS environment status.**

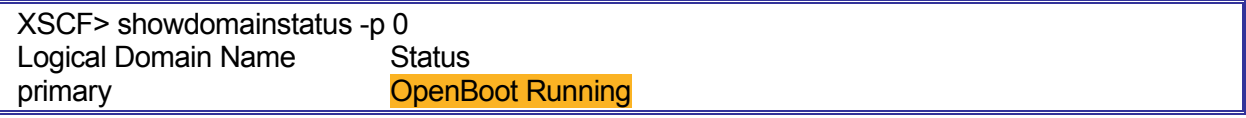

☛ Confirm that the domain (OS) status is "OpenBoot Running."

☛ The OS does not automatically start up because the auto-boot setting is "false."

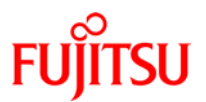

#### **5) Connect to the physical partition console.**

Here, this example connects to the PPAR-ID 0 console.

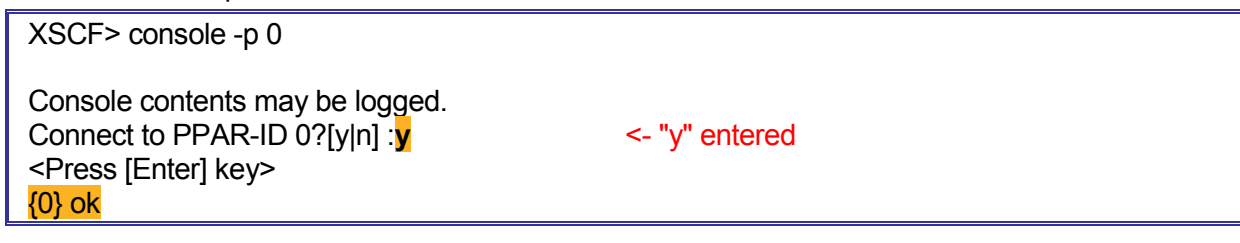

**In Confirm that the "ok" prompt is displayed.** 

#### **6) Terminate the console connection.**

Enter "#." (number sign + period) to terminate the console connection.

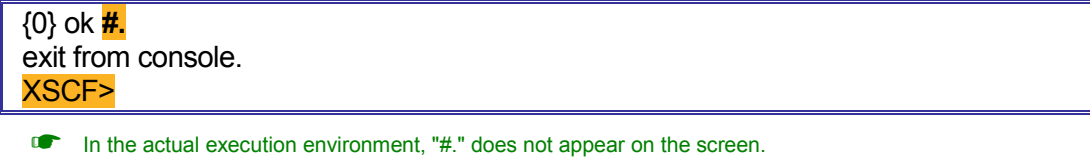

- 
- **EXECUTE:** Terminating the console connection will display the XSCF prompt.

#### **7) Stop the physical partition.**

XSCF> poweroff -p 0 PPAR-IDs to power off :00 Continue? [y|n] :**y** <- "y" entered 00 : Powering off \*Note\* This command only issues the instruction to power-off. The result of the instruction can be checked by the "showlogs power".

#### **8) Check the physical partition status.**

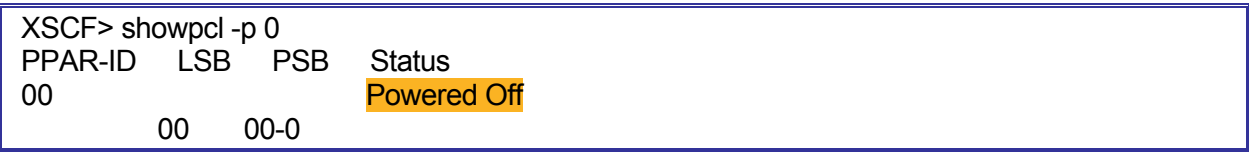

☛ Confirm that the physical partition status is "Powered Off."

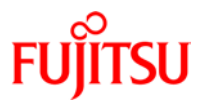

Oracle Solaris 11 or Oracle Solaris 10 has been preinstalled on the physical partition. You can select to either use the preinstalled OS or reinstall Solaris, as appropriate to the intended use. When reinstalling Oracle Solaris 11, apply the latest SRU.

For details on how to install Oracle Solaris 11 and apply an SRU, see the *Oracle Solaris 11* manuals.

- "Technical information Technical Park" > Document http://www.fujitsu.com/global/products/computing/servers/unix/sparc/downloads/documents/

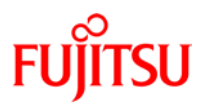

# **3. CPU Activation**

CPU Activation is the function that can activate, in units of CPU cores, the CPUs mounted in the SPARC M10. You can flexibly change the number of CPU cores to activate, as appropriate to changes in workload, while the system is running. This chapter describes the procedures for adding CPU cores using the CPU Activation function. In actual operation, CPU Activations must be purchased in advance.

This chapter describes procedures that are performed in an environment with Oracle Solaris 11.1 installed and an update program applied (Oracle version: SRU 1.4). For details on how to install Oracle Solaris 11 and apply the SRU, see the *Oracle Solaris 11* manuals.

- "Technical information Technical Park" > Document http://www.fujitsu.com/global/products/computing/servers/unix/sparc/downloads/documents/

## **3.1. Checking CPU Resources on the OS**

In the subsequent procedures after this one, perform operations in the XSCF environment. The operations assume that the console has been connected.

## **1) Start the physical partition.**

XSCF> poweron -p 0 PPAR-IDs to power on :00 Continue? [y|n] :**y** <- "y" entered 00 : Powering on

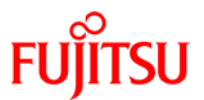

**2) Connect to the console of the physical partition from the XSCF.**

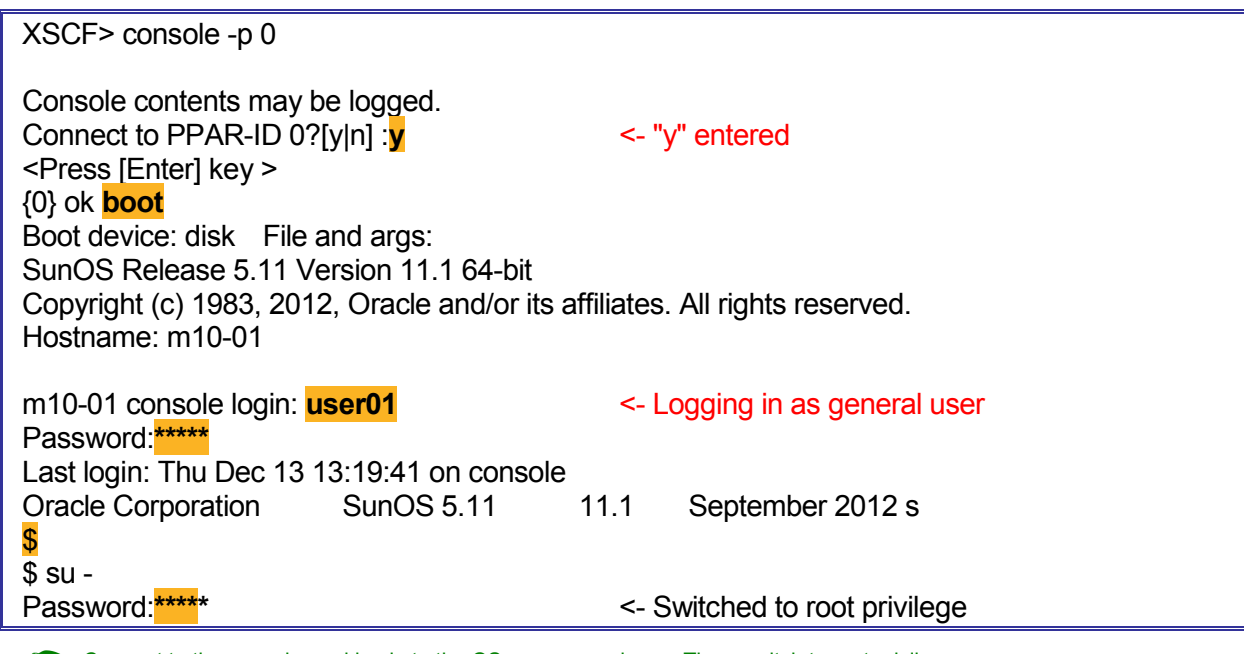

**Connect to the console, and log in to the OS as a general user. Then, switch to root privilege.** 

#### **3) Check the number of CPU cores recognized by the OS.**

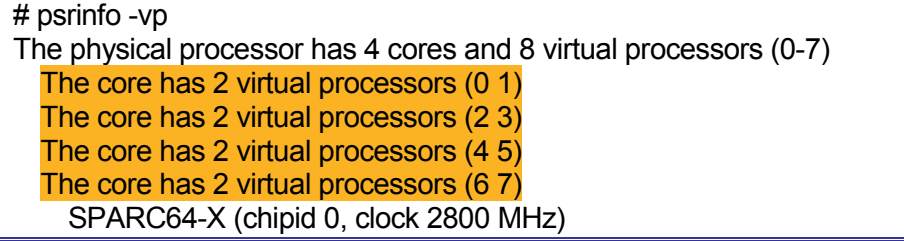

**■** In this execution example, four CPU cores and eight threads are assigned.

#### **4) Check the CPU core resource usage.**

Check the number of CPU cores permitted for use on the OS (PERMITS) and number of CPU cores assigned to the OS (IN USE).

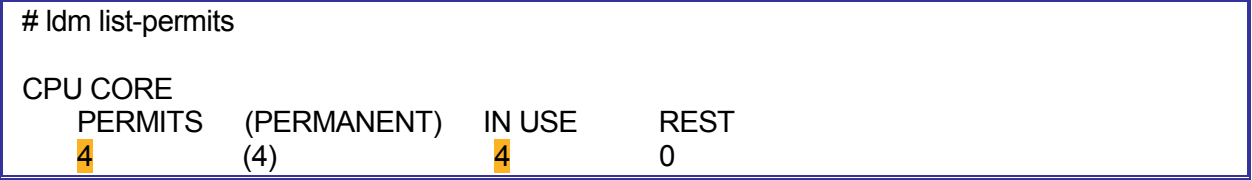

In this execution example, four CPU cores are permitted for use, and all of them are assigned to the OS.

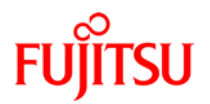

## **5) Go to the XSCF environment.**

Enter "#." (number sign + period) to go to the XSCF environment.

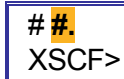

☛ In the actual execution environment, "#." does not appear on the screen.

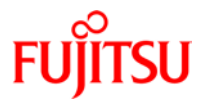

## **3.2. Adding CPU Cores Using the CPU Activation Function [Optional]**

## **1) Check the CPU core resource usage.**

Check the number of CPU cores whose use is permitted by CPU Activation.

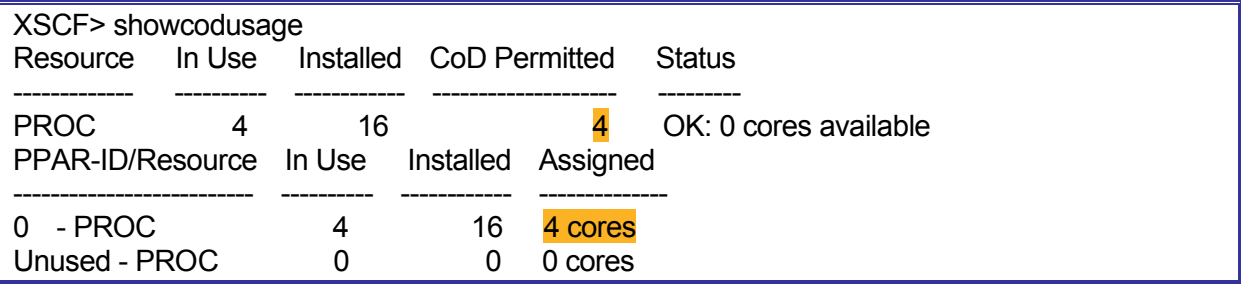

**In The showcodusage output results include the following information:** 

- Top part: Information for the whole server
- Bottom part: Information by physical partition (PPAR)

- A single physical partition is displayed for the SPARC M10-1/M10-4. - Multiple physical partitions can be built for the SPARC M10-4S.

- In Use: Number of active CPU cores
- Installed: Number of physically mounted CPU cores

- CoD Permitted: Number of CPU cores whose use is permitted by CPU Activation

- Status: Whether the CPU Activation license has been violated
- Assigned: Number of CPU cores assigned to the physical partition (PPAR)

## **2) Check the number of CPU cores assigned to the physical partition (PPAR).**

You can also use the showcod command to check the number of CPU cores permitted for use and

number of CPU cores assigned to the PPAR.

XSCF> showcod PROC Permits installed: 4 cores PROC Permits assigned for PPAR 0: 4

## **3) Check the number of registered CPU Activation keys.**

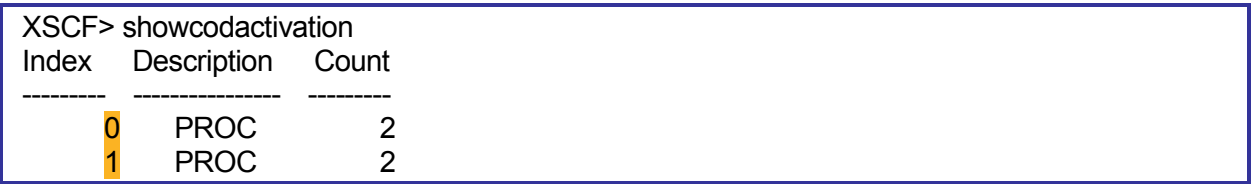

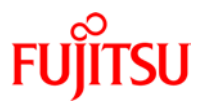

### **4) Check detailed information on the CPU Activation key.**

Check the raw data of the CPU Activation key.

XSCF> showcodactivation -r -i 0 \*Index0 Product: SPARC M10-1 SequenceNumber: 97 Cpu: noExpiration 2 Text-Signature-SHA256-RSA2048: cR+u4MiPpxgUvC/qSsLjZtctV9sI . . . . . . . . . . . . . . . . . . . . . . . . XSCF> showcodactivation -r -i 1 \*Index1 Product: SPARC M10-1 SequenceNumber: 98 Cpu: noExpiration 2 Text-Signature-SHA256-RSA2048: S1azJ3Ok4nMDufdPs7i/hBXewVCL . . . . . . . . . . . . . . . . . . . . .

#### **5) Add a CPU Activation key.**

Specify the key by copying all the key data and pasting it in double quotation marks ("").

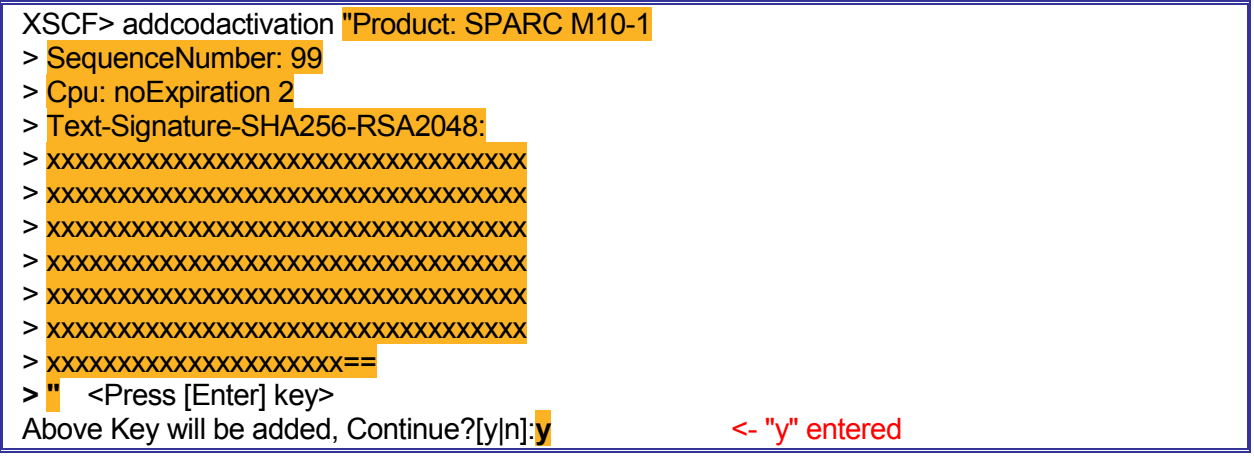

☛ CPU Activations must be purchased in advance.

☛ By adding one CPU Activation key, you make two cores available.

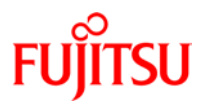

Example: License key details (cod\_key\_M10\_1\_99.dsf)

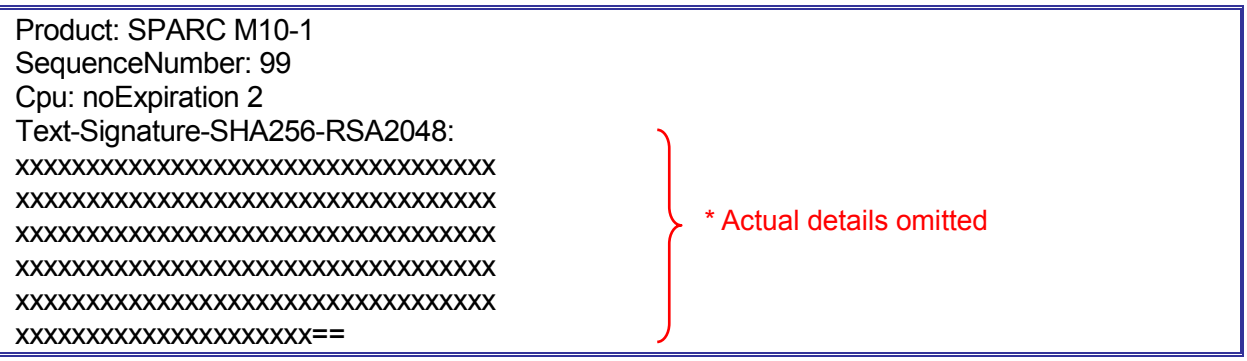

#### **6) Check the CPU core resource usage.**

Confirm that two additional CPU cores are available from CPU Activation.

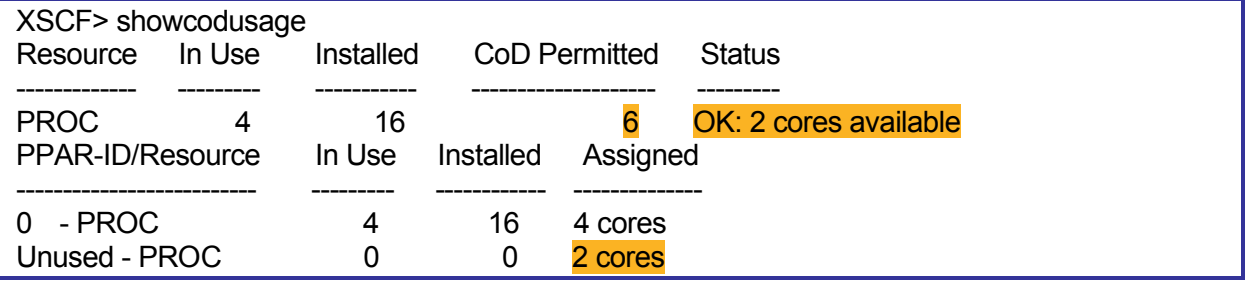

#### **7) Check the number of CPU cores assigned to the physical partition.**

XSCF> showcod PROC Permits installed: 6 cores PROC Permits assigned for PPAR 0: 4

**Two CPU cores are additionally permitted for use, and a total of six cores are available.** 

#### **8) Assign CPU cores to the physical partition (PPAR).**

Here, this example assigns five cores of the CPU to PPAR-ID 0.

XSCF> setcod -p 0 -s cpu 5

- ☛ Specify the total number of CPU cores to assign to the PPAR. Note that it is not the number of CPU cores to add.
- **You can specify a value in units of one core.**
- ☛ You can assign as many CPU cores as the number of CPU cores permitted for use, which is the upper limit value.

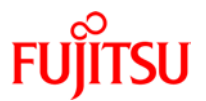

#### **9) Check the CPU core resource usage.**

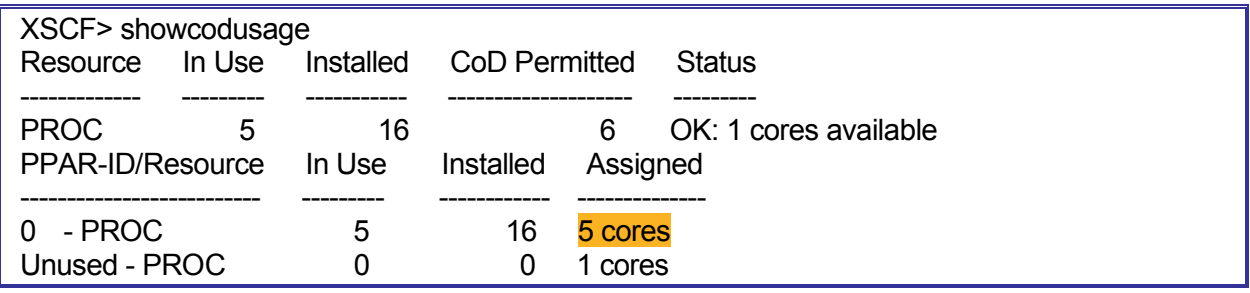

**■ Confirm that the five cores of the CPU are assigned to PPAR-ID 0.** 

☛ It may take up to 20 minutes for the correct value to be displayed. However, if the firmware version is XCP 2043 or earlier, it may take up to 16 minutes.

#### **10) Check the number of CPU cores assigned to the physical partition.**

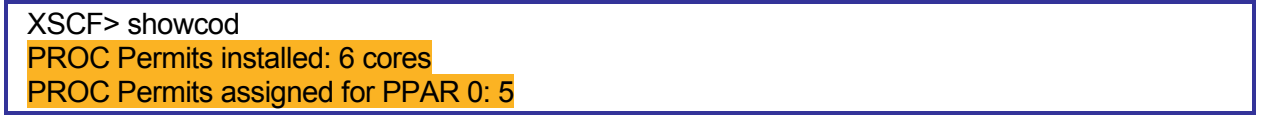

**CO** Of the six cores permitted for use, five cores are assigned to PPAR-ID 0.

#### **11) Connect to the console of the physical partition from the XSCF.**

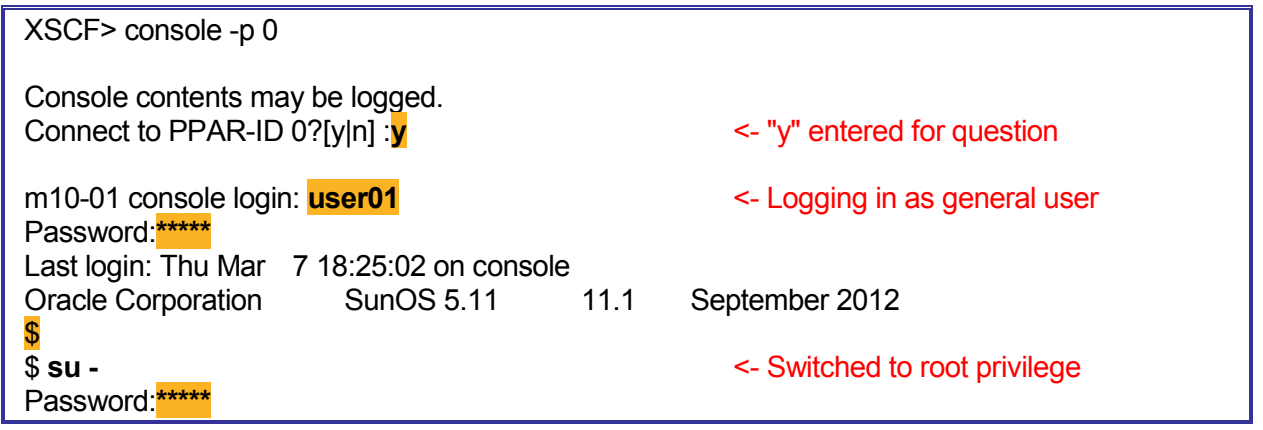

☛ Connect to the console, and log in to the OS as a general user. Then, switch to root privilege.

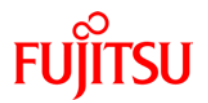

## **3.3. Adding Dynamic CPU Resources in the OS Environment [Optional]**

After assigning CPU core resources to a physical partition in the XSCF environment, you need to add the CPU resource to individual domains in the OS environment. Here, this example adds a CPU to the physical server environment (control domain: primary).

## **1) Check the number of CPU cores currently available on the OS.**

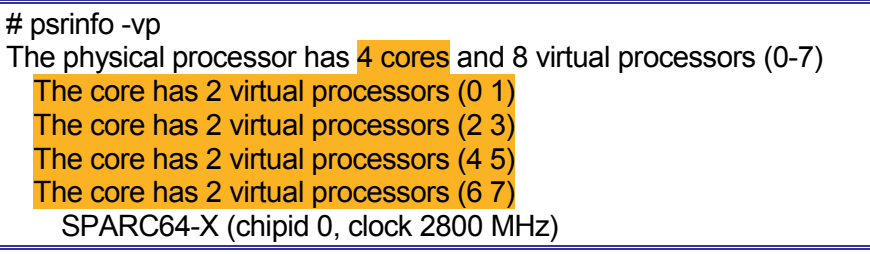

## **2) Check the CPU resource usage.**

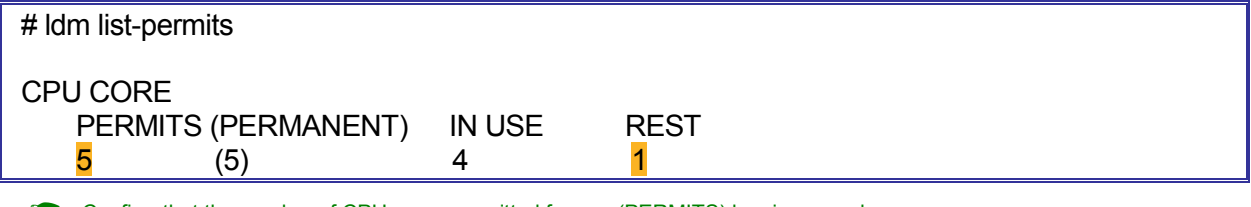

**Confirm that the number of CPU cores permitted for use (PERMITS) has increased.** 

☛ The added CPU cores are not yet assigned to the OS, so the number of unused CPU cores (REST) is 1.

## **3) Change the number of CPU cores.**

Here, this example assigns a number of CPU cores equivalent to five cores to the OS.

# ldm set-core 5 primary

#### **4) Check the number of CPU cores again.**

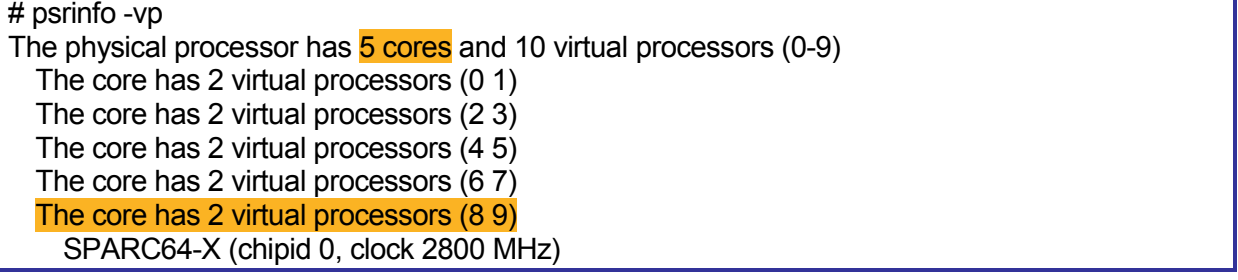

**■** Confirm that the number of CPU cores recognized by the OS is equivalent to five cores.

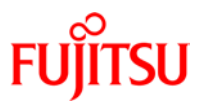

#### **5) Check the CPU resource usage again.**

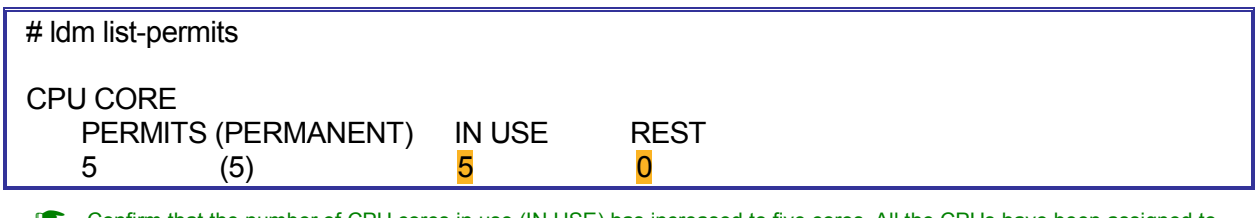

☛ Confirm that the number of CPU cores in use (IN USE) has increased to five cores. All the CPUs have been assigned to the OS, so the number of unused CPU cores (REST) is 0.

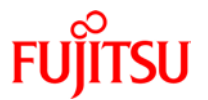

# **Revision History**<br>Date | Edition **Date Edition Description** December 2016 | First | First edition created

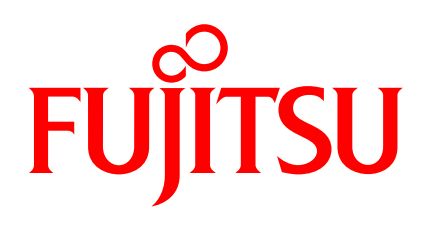

shaping tomorrow with you